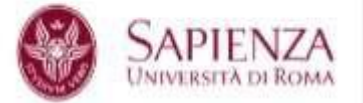

# Guida alla candidatura on-line al Bando per l'affidamento di incarichi di insegnamento A.A. 2015-2016

La candidatura on-line per gli insegnamenti dell'A.A. 2015-2016 si effettua attraverso **semplici passaggi**:

### **1. Registrazione dell'utente – primo accesso**

Collegarsi al sito [http://www.didatticasapienza.it/.](http://www.didatticasapienza.it/) Al primo accesso è necessario effettuare la registrazione dell'utente nell'area Utenti non registrati e cliccare su Clicca qui

Esempio

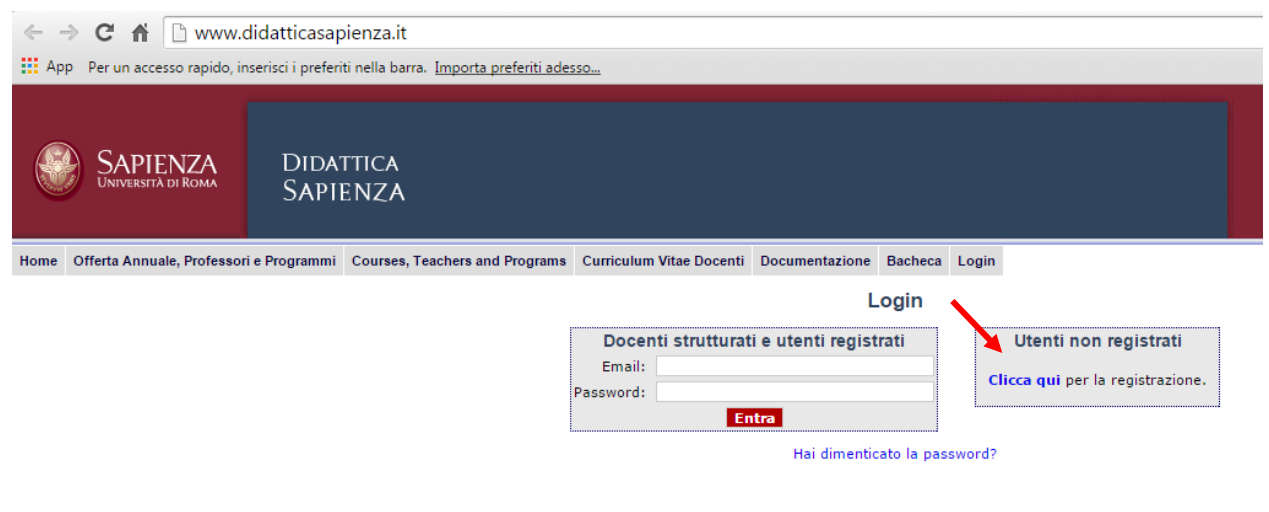

Cliccare su Candidato ad un bando.

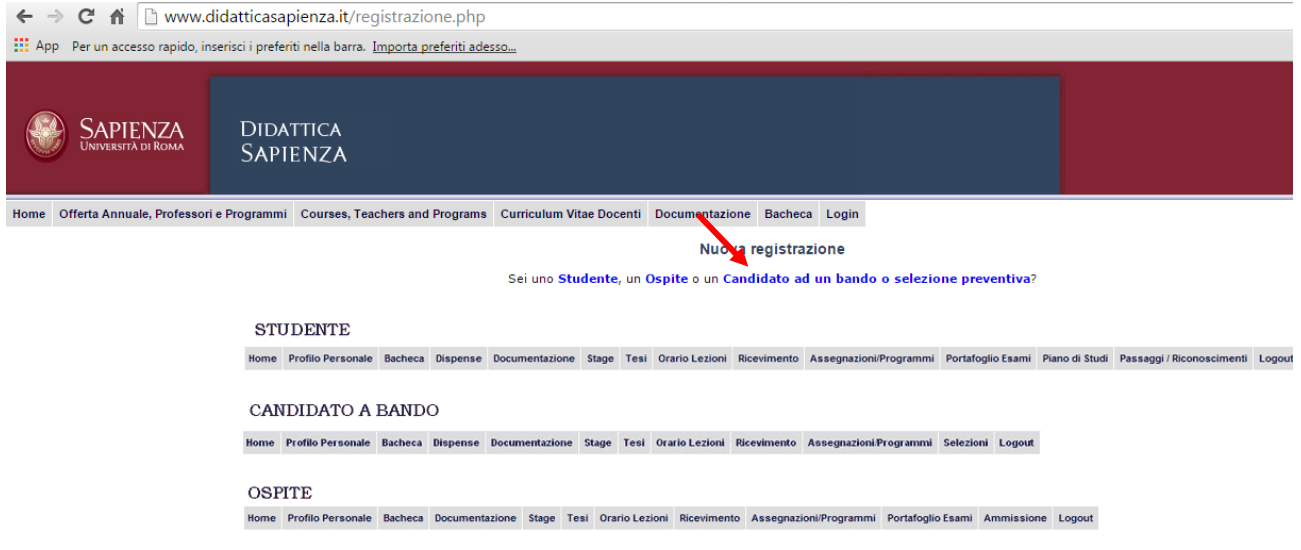

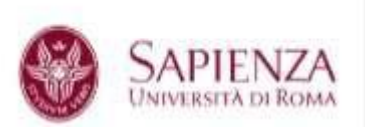

FACOLTA DI **ARCHITETTURA** 

### **2. Inserimento dei dati anagrafici**

Compilare tutti i campi con i propri dati anagrafici. I campi "curriculum vitae", "attività didattica", "principali pubblicazioni scientifiche", "altri titoli valutabili ai fini della qualificazione" devono essere compilati in modo sintetico ed esaustivo rispettando le dimensioni massime di ciascun campo.

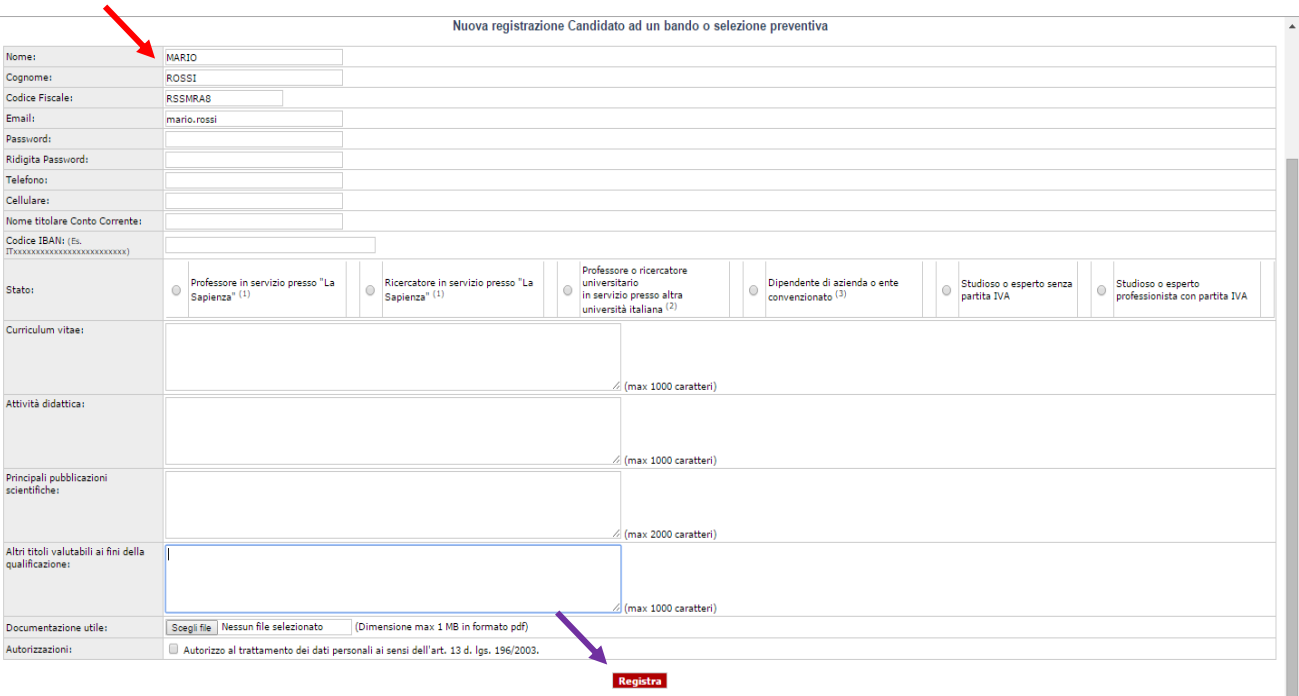

Le informazioni saranno inserite tra i dati personali e utilizzate per tutte le domande inviate dal candidato. Pertanto, tale maschera va compilata una sola volta, anche se il candidato presenterà domande su più di un insegnamento.

I campi "codice IBAN" e" Nome Titolare Conto Corrente" non sono obbligatori. Pertanto, se si intende caricare tali dati, fare attenzione ad inserirli in maniera corretta. In caso contrario potrebbe bloccarsi il sistema.

**N.B.** L'immissione di dati necessari per la richiesta e l'attivazione dell'account devono essere concluse in meno di 12 ore, pena l'annullamento della richiesta e la necessità di ripetere l'inserimento di tutti i dati.

Compilati i campi cliccare su Registra.

Verrà inviata automaticamente un'e-mail di conferma registrazione.

Seguire le indicazioni dell'e-mail per attivare l'account ed effettuare il login.

**N.B.** Si prega di controllare la ricezione dell'e-mail di conferma (anche tra le Spam della posta elettronica) per accertarsi di aver inserito l'indirizzo e-mail corretto. Qualora si riscontrino ulteriori problemi si prega di contattare la sig.ra Tiziana Cipriani (e-mail tiziana.cipriani@uniroma1.it)

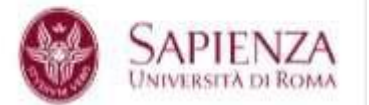

## **3. Candidatura sugli insegnamenti**

Inserire un **Nome utente** l'indirizzo e-mail attivo e la propria **Password** corrispondente e cliccare su Entra.

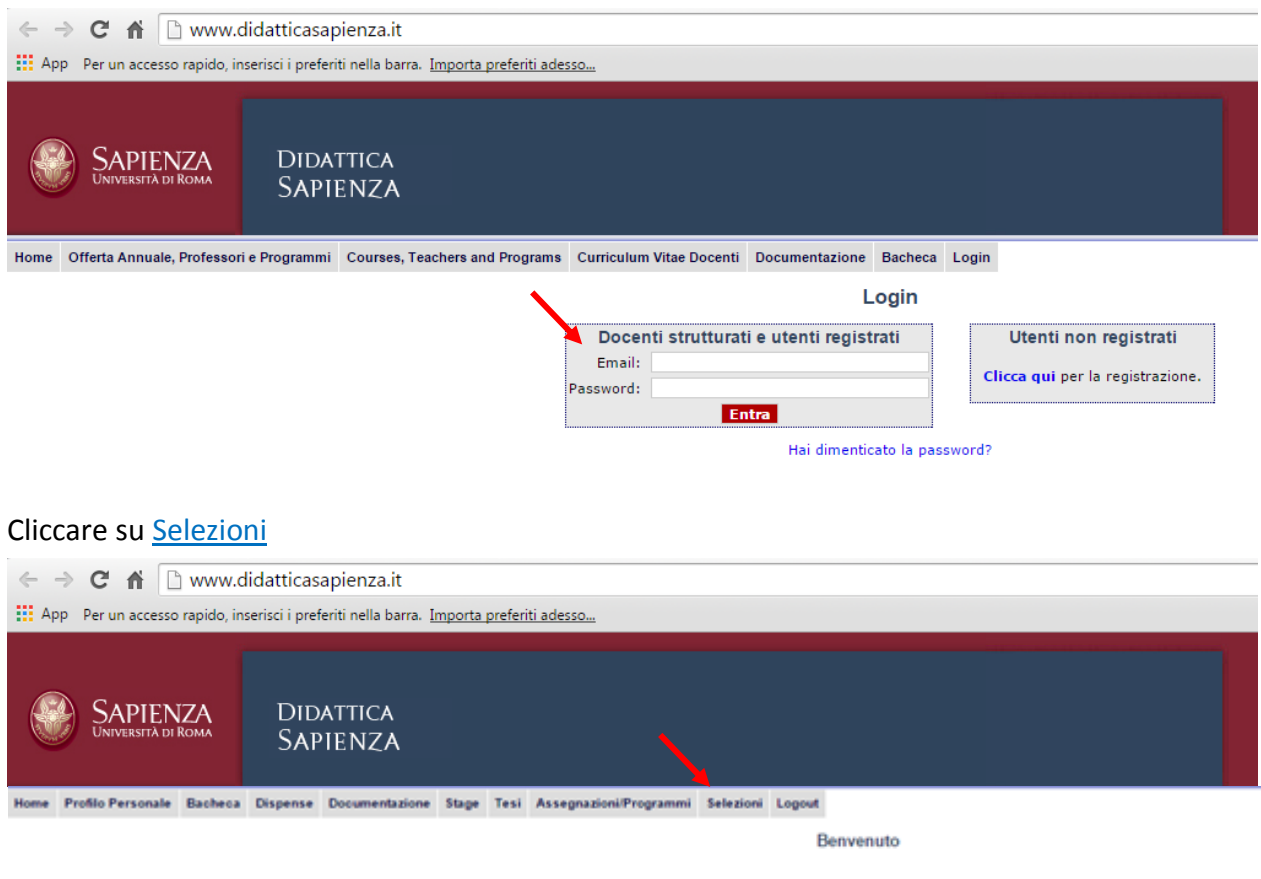

Utilizzare il menù di navigazione per selezionare la Facoltà di Architettura e il bando pubblicato

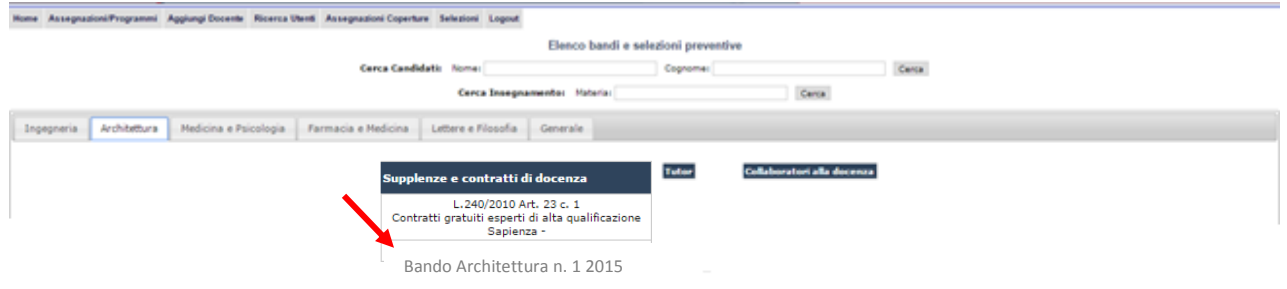

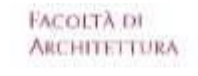

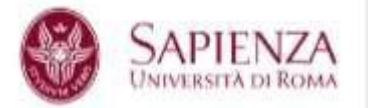

Nella finestra contenente tutti gli insegnamenti/moduli messi a bando selezionare quello su cui ci si vuole candidare cliccando il tasto Richiedi e inserire i dati mancanti.

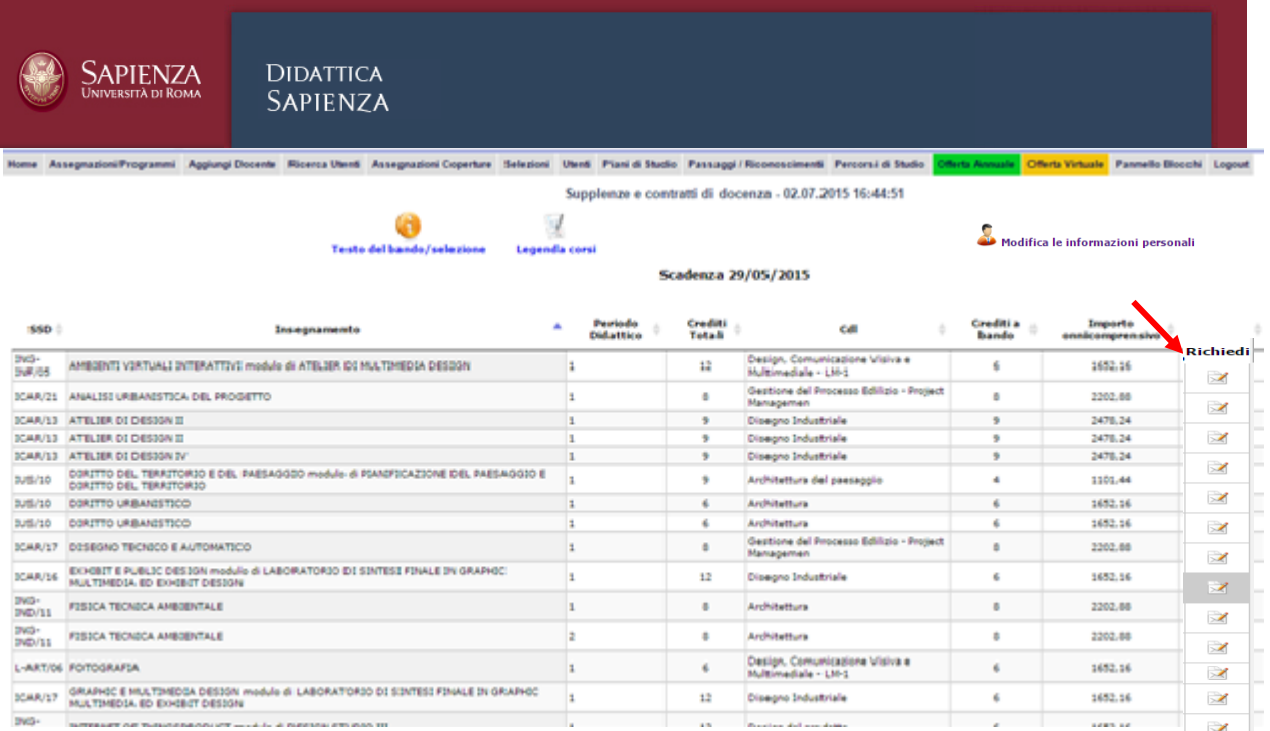

I candidati tenuti a richiedere il nulla osta o l'autorizzazione dell'ente da cui dipendono devono allegare il relativo documento ovvero, nel caso che questo non venga tempestivamente rilasciato, una dichiarazione di averla richiesta o la copia della richiesta di autorizzazione. Tale documentazione va inserita come allegato nella sezione "Documentazione Utile".

Dovranno essere inseriti i programmi proposti per ciascun insegnamento per il quale si invia la domanda di partecipazione. I programmi dovranno essere raggruppati e obbligatoriamente caricati nella sezione "Documentazione Utile" in un unico file pdf. Coloro che sono tenuti ad inviare il nulla osta dovranno allegarlo allo stesso file pdf. La dimensione Massima del formato è di 1 Mb.

**N.B.** Le informazioni sono aggiornabili fino al termine di scadenza del bando, compreso l'inserimento del nuovo file pdf nella sezione documentazione utile.

Al termine della compilazione dei dati cliccare su Inserisci e iscrivi al bando.

Infine uscire dall'applicazione tramite il tasto **Log out**.

Verrà inviata automaticamente un'e-mail di avvenuta candidatura.

**N.B.** Si prega di controllare la ricezione dell'e-mail di conferma (anche tra le Spam della posta elettronica).

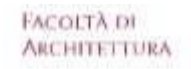

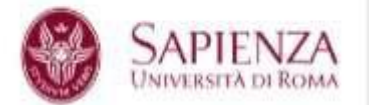

#### **4. Accessi successivi**

Per accedere e consultare le proprie candidature, dopo avere effettuato la prima registrazione, è sufficiente inserire **Nome utente** e **Password**, e cliccare su **Invia**. Si accede direttamente all'elenco delle candidature (se già effettuate) ed è possibile

effettuarne altre.